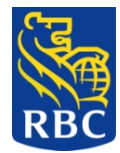

# **GUIDELINES ON THE USE OF THE ELECTRONIC PAYMENT TEMPLATE FOR PAYROLL AND MISCELLANEOUS CREDITS**

Our ACH system can be used to process both payroll payments and other miscellaneous credits, like payments to suppliers and vendors.

Below you will find the steps for creating your payment files for each type of payment (whether payroll or miscellaneous credit), which will be required before the payments can be uploaded via NetBank and processed by the ACH system.

### **SECTION 1 File creation for Payroll Processing**

In Microsoft Excel, create a work sheet with 5 columns as shown below.

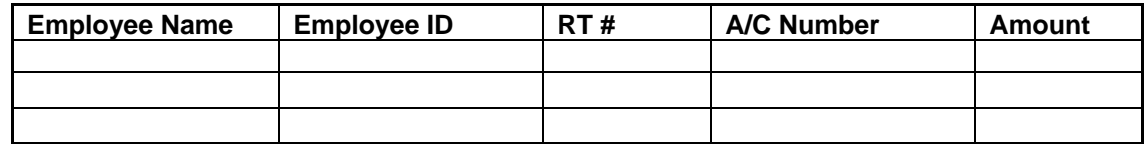

1. Enter the names of your employees in this column

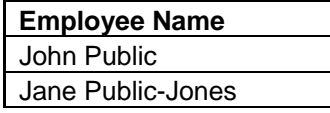

2. The employee ID is assigned by you and is entered in this column

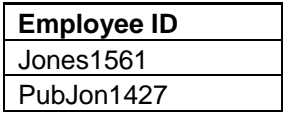

3. RT numbers or Routing numbers identify the bank to which the payment is being sent. These routing numbers are 9 digits long with the first digit being a zero. **The Zero is** 

**important.** 

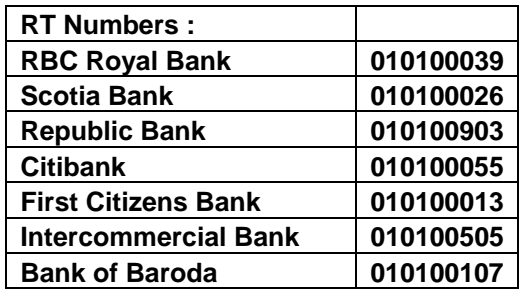

4. Account number lengths vary from bank to bank. We include a general guide. Do not include spaces or dashes in the account number.

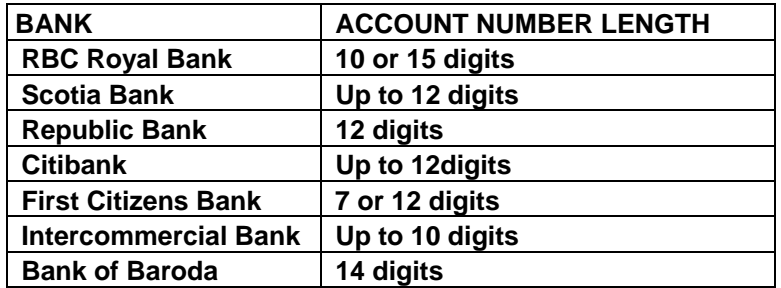

5. Amounts are to two decimal places. Do not include dollar signs, commas or spaces.

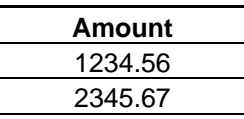

- 6. Do not submit any employee names with zero as the payment. This can cause your entire file to be rejected by the system. **Please delete these items**.
- 7. Your payroll file should look like this:

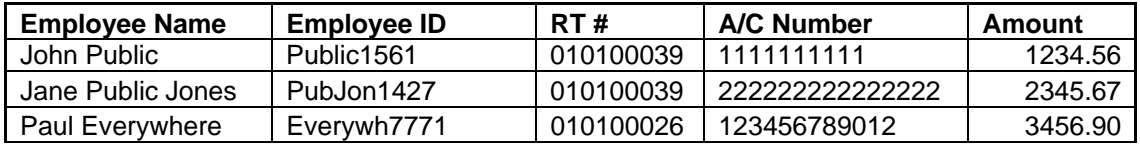

When you are finished creating the payroll file, save it as either a Text (Tab delimited) or CSV (Comma delimited) file.

To do so, click on: File→Save As

When the Save As window opens, click on the drop down arrow in the Save As Type box, scroll and choose either the Text (Tab delimited) or CSV (Comma delimited) option. Then click Save.

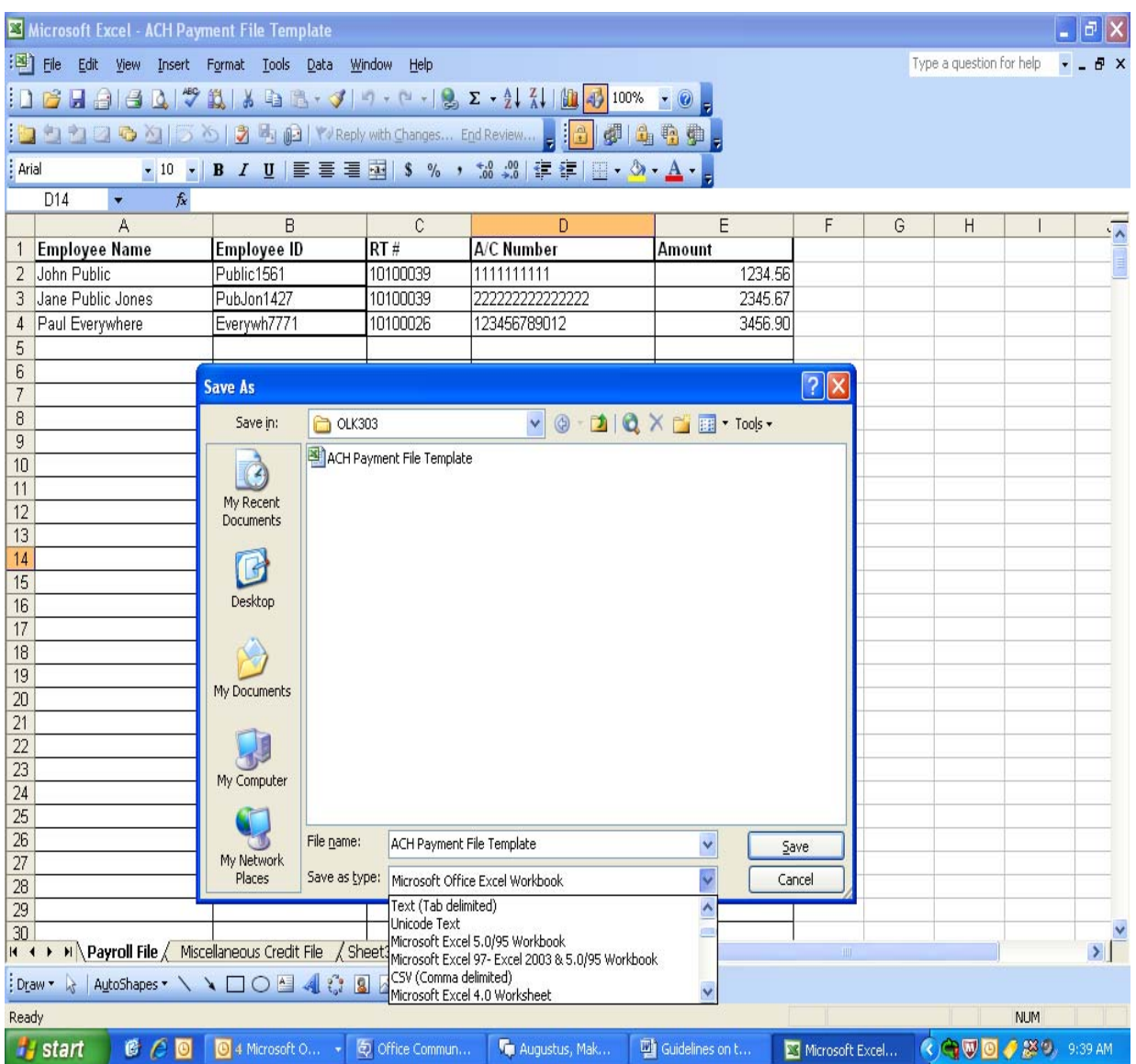

Your file can then be uploaded to NetBank for processing.

### **SECTION 2 File creation for Miscellaneous Credit Processing (e.g. Payments to Vendors)**

In Microsoft Excel, create a work sheet with 6 columns as shown below:

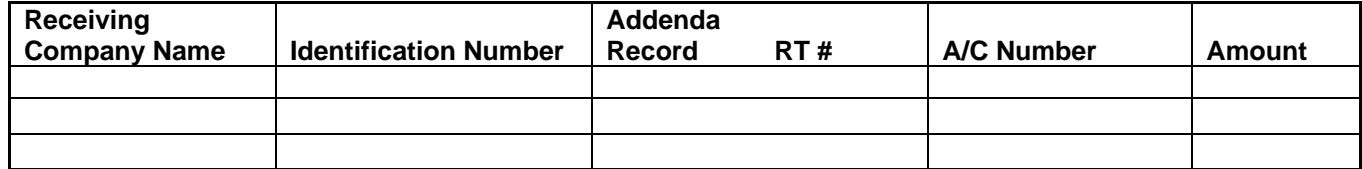

1. The recipient name must not exceed 22 characters

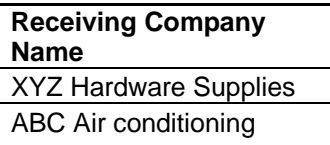

2. The Identification number must not exceed 15 characters. This is an identifier created by you, using a brief transaction description and a sequential number if you so require. Sequential numbers must be two digits and longer if used.

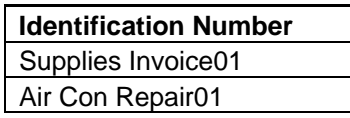

3. The Addenda Record column is available for your use, if you wish to enter additional transaction details to help with your account reconciliation. Please note that only the first 22 characters that are entered in the Addenda Record will be reflected in the transaction description on your account statement.

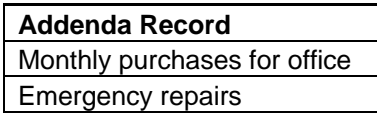

**All remaining steps are the same as those for Payroll Processing above (Steps 3 – 6)** 

7. Your miscellaneous credits file should look like this:

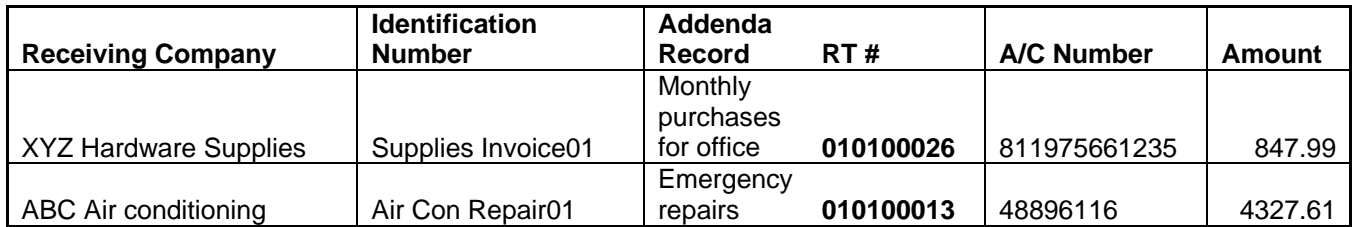

When you are finished creating the payroll file, save it as either a Text (Tab delimited) or CSV (Comma delimited) file.

To do so, click on: File→Save As

When the Save As window opens, click on the drop down arrow in the Save As Type box, scroll and choose either the Text (Tab delimited) or CSV (Comma delimited) option. Then click Save.

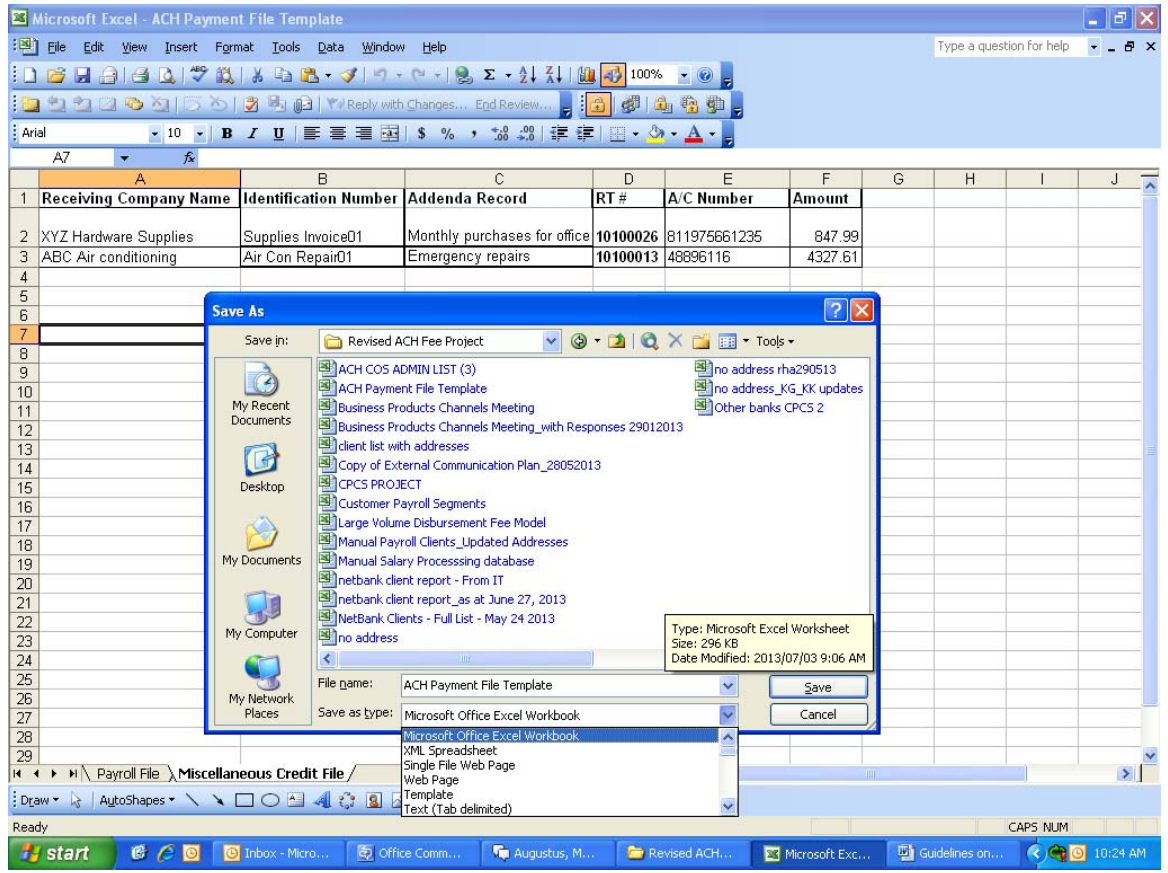

Your file can then be uploaded to NetBank for processing.

#### **How to replicate the templates**

In the event that the templates need to be replicated, here are some guidelines to ensure that the data is captured correctly.

The columns for Employee name, employee ID, Receiving Company Name, Identification Number, Addenda Record and Amount are general with no specific format. However, both the RT number and Account Number columns need to be 'text' formatted.

This type of format can be locked into the cell and it needs to be done prior to inputting information into the cell.

## **To 'lock' the format into the cell**

Right click on cell. Click on 'format cell'

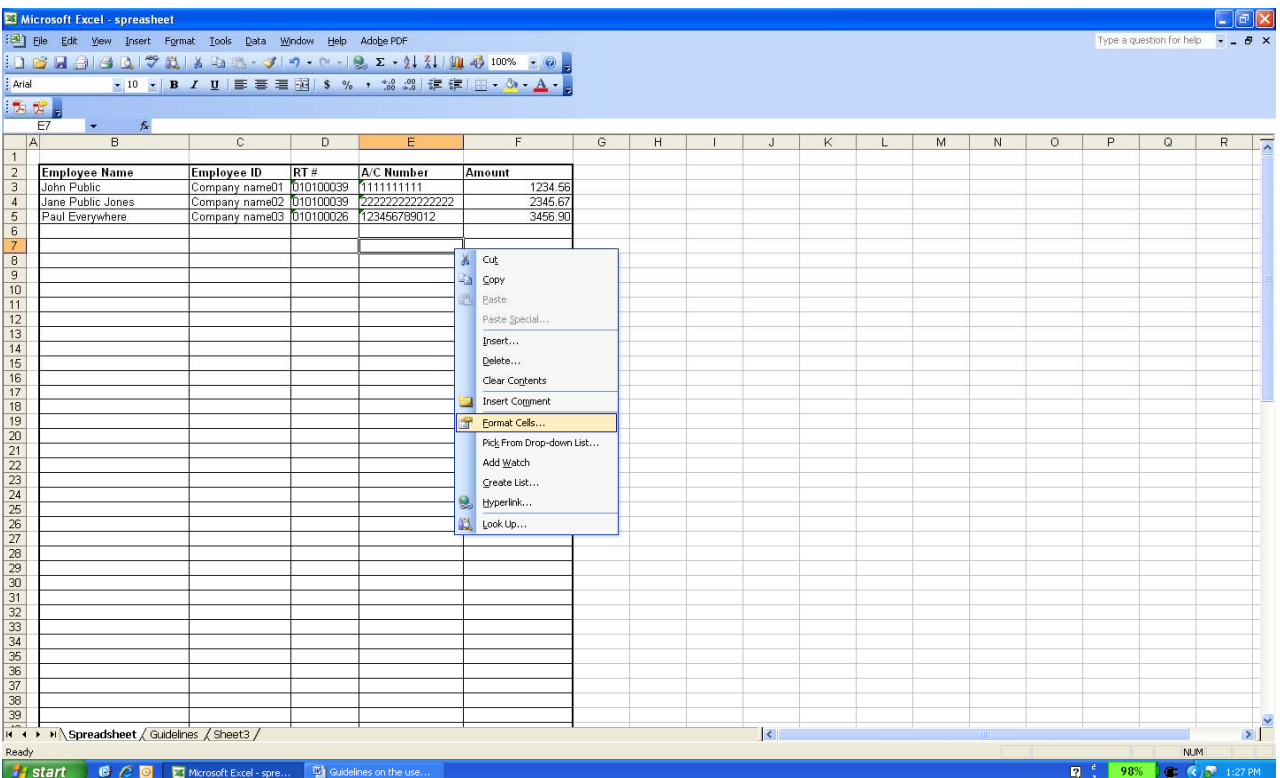

Click on 'text' then click on 'protection'

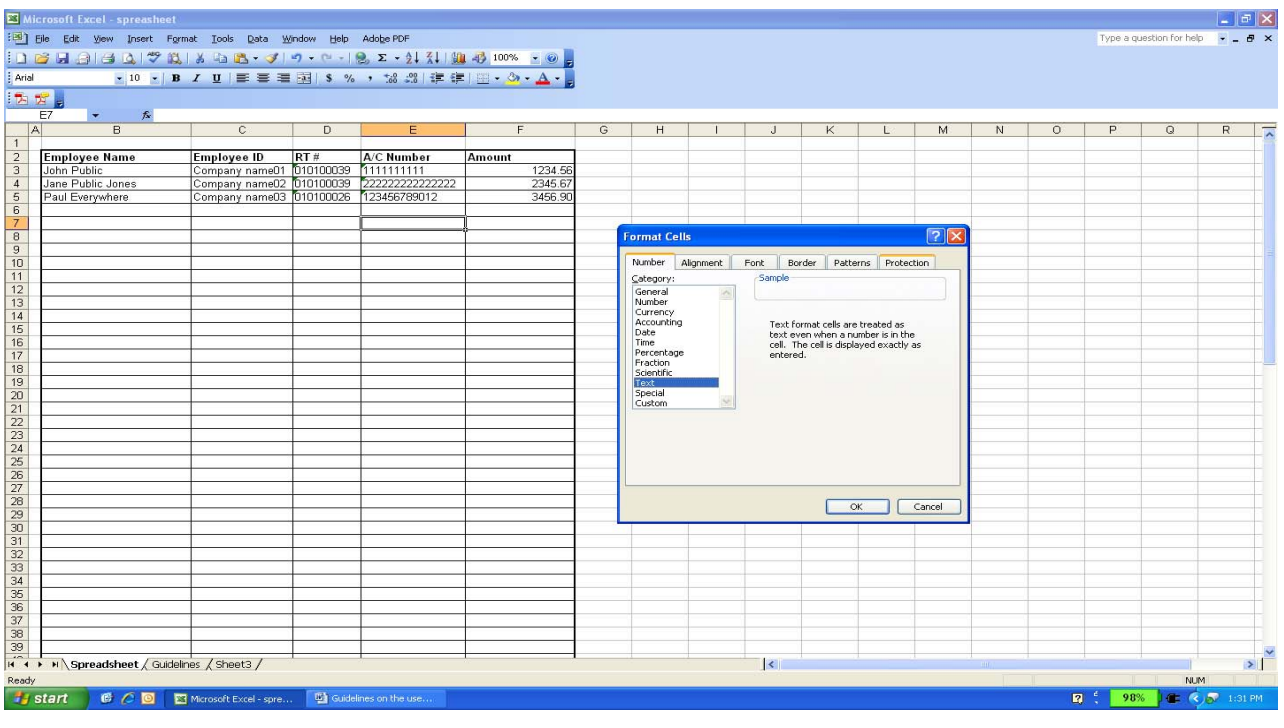

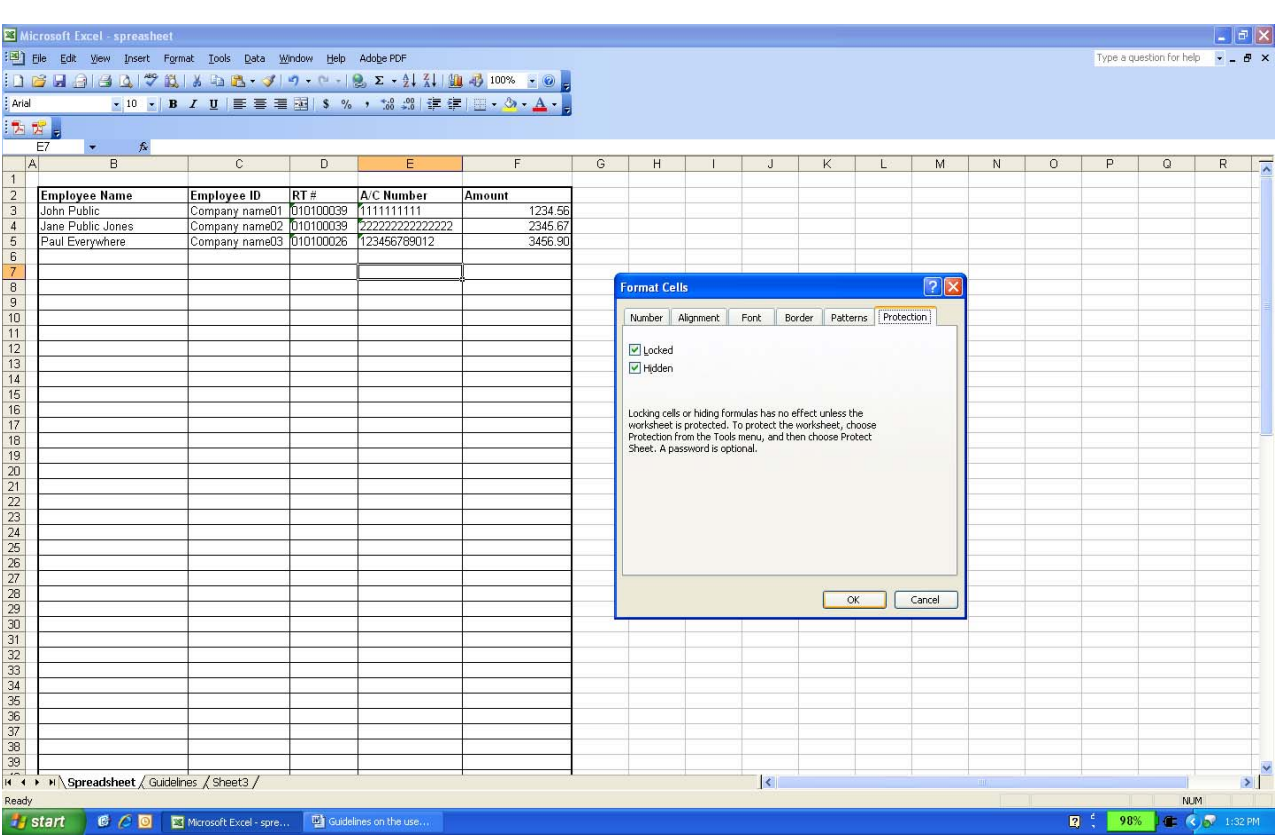

Click on 'locked' and 'hidden' then click 'ok'

This will 'lock' the format into the cell and ensure that the data stays in the format as it was intended.

This can also be done to more than one cell at a time by highlighting the area to be formatted and following the steps.